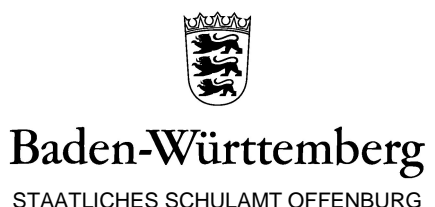

**Informationen zur Anmeldung, Zulassung und Abrechnung von Lehrerfortbildungen** 

## **Anmeldung**

## **Anmeldungen zu Lehrerfortbildungen erfolgen nur noch mit LFB-Online!**

Für den Besuch einer amtlichen Lehrerfortbildung ist die Anmeldung ab Januar 2012 über das Programm "**LFB-ONLINE für Lehrkräfte in Baden-Württemberg**" zwingend erforderlich. Ihre Zugangsdaten (Benutzernamen und Passwort) erhalten Sie von Ihrer Schulleitung. Der Zugang erfolgt im Internet über den folgenden Link: http://lfb.kultus-bw.de. Eine Handreichung zur Benutzung des Programmes finden Sie dort unter "Hilfe" nach dem Einloggen. Ihren Bescheid über die Zulassung können Sie ebenfalls in LFB-Online nach dem Meldeschluss einsehen.

Wichtig: In der Ausschreibung stehende Lehrgangsleiterinnen und Lehrgangsleiter sowie Referentinnen und Referenten dürfen sich nicht mehr anmelden!

**Ausnahmen**: Lehrkräfte von Privatschulen haben keine Zugangsdaten für LFB-Online und wenden sich deshalb bei Interesse an einer amtlichen LFB des Staatlichen Schulamts Offenburg per Mail/Fax/Telefon an Frau Lücke-Grünberger (birgit.luecke-gruenberger@ssaog.kv.bwl.de, Tel.: 0781/12030128, Fax:0781/12030149 )

**Abrechnung** 

## **Reisekosten für Lehrerfortbildungen werden nur noch elektronisch über das Verfahren DRIVE-BW abgerechnet!**

**Bitte stellen Sie keinen Antrag auf Dienstreisegenehmigung für die Lehrerfortbildung. Dieser wird nach Ihrer Teilnahme automatisch erstellt.** 

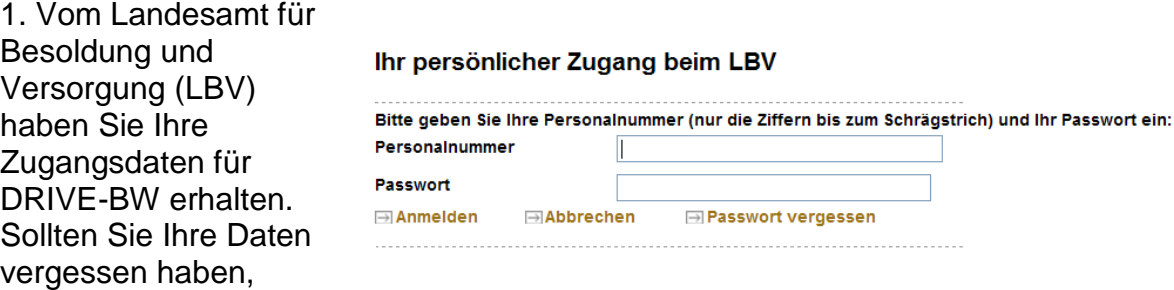

können Sie ein neues Passwort über das Kundenportal auf der Homepage des LBV http://www.lbv.bwl.de > Kundenportal/Start Kundenportal/ "Passwort vergessen" anfordern.

2. Wenn Sie ein Passwort für das Kundenportal erhalten haben, gehen Sie folgendermaßen vor: Rufen Sie die folgende Webseite auf: http://www.lbv.bwl.de/ > Kundenportal > Start Kundenportal- Geben Sie in Ihrem persönlichen Zugang zum LBV Ihre "Personalnummer" und Ihr "Passwort" ein.

- Es öffnet die Seite "Willkommen im Kundenportal".

- Klicken Sie links im Menü "Service" auf **Dienstreisemanagement**. Es öffnet sich Drive-**BW: "Reisekosten"** 

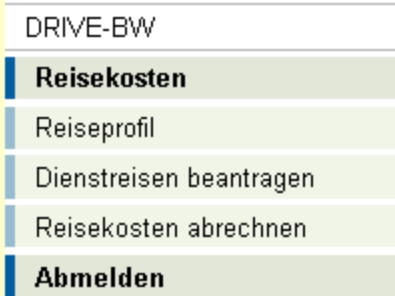

**2.1 Zum ersten Mal hier?** Bitte öffnen Sie das Reiseprofil und geben Sie in den Kontaktdaten eine E-Mail-Adresse und eine Telefonnummer ein. Über die hier eingetragene E-Mail-Adresse werden Sie informiert, wenn ein Antrag über LFB in DRIVE-BW zur Abrechnung eingestellt wurde (Anträge werden einmal wöchentlich von LFB2 nach DRIVE-BW übertragen). **Ca. drei Wochen nach Lehrgangsende liegt der Antrag hier automatisch vor!** 

**2.2** Klicken Sie auf "Reisekosten abrechnen".

**2.3** Jetzt liegt dort ein genehmigter Antrag zur Fortbildung vor. Markieren Sie diesen.

2.4 Rechts auf "Auswählen" klicken.

 $\blacktriangledown$  Services Übersicht

Aktualisieren **Auswählen** 

**2.5** Jetzt können Sie nach Bedarf noch die **Register** : Angaben bei Kfz-Benutzung, Buchung Hotel/Pension, usw.… ausfüllen.

**Wichtig:** Belege für Stichproben ein Jahr lang aufheben, Belege sind nur auf Anforderung dem LBV zu übersenden.

**2.6** Jetzt unter dem Begriff: Services: **Speichern** (rechts oben). Klicken Sie anschließend auf **Beantragen**. Sollte im Antrag irgendeine **wichtige Angabe fehlen**, wird Ihnen oberhalb des Antrages in **Rot** das Fehlen einer Angabe angezeigt. Tragen Sie die fehlende Angabe nach und wiederholen Sie den Antrag. Zum Schluss müssen Sie Ihren Antrag an die LBV durch Klicken per "Abrechnung beantragen" rausgeben.

**2.7** Nach erfolgter Abrechnung werden Sie wieder mit einer Mail von DriveBW informiert. Sie können nun den Bescheid über die Erstattung der Reisekosten in Ihrem persönlichen Kundenportal unter Post/Reisekosten nachlesen.